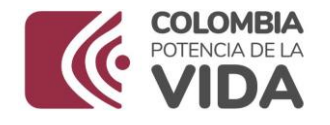

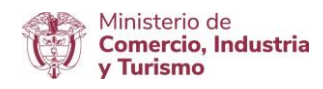

# DIRECCIÓN DE COMERCIO EXTERIOR

# Subdirección de Diseño y Administración de Operaciones

Grupo Diseño de Operaciones de Comercio Exterior

Contingentes de Exportación

Julio 2023

Página | 1

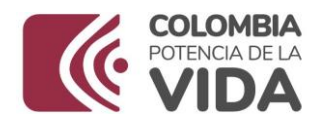

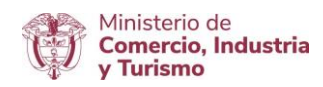

# Contenido

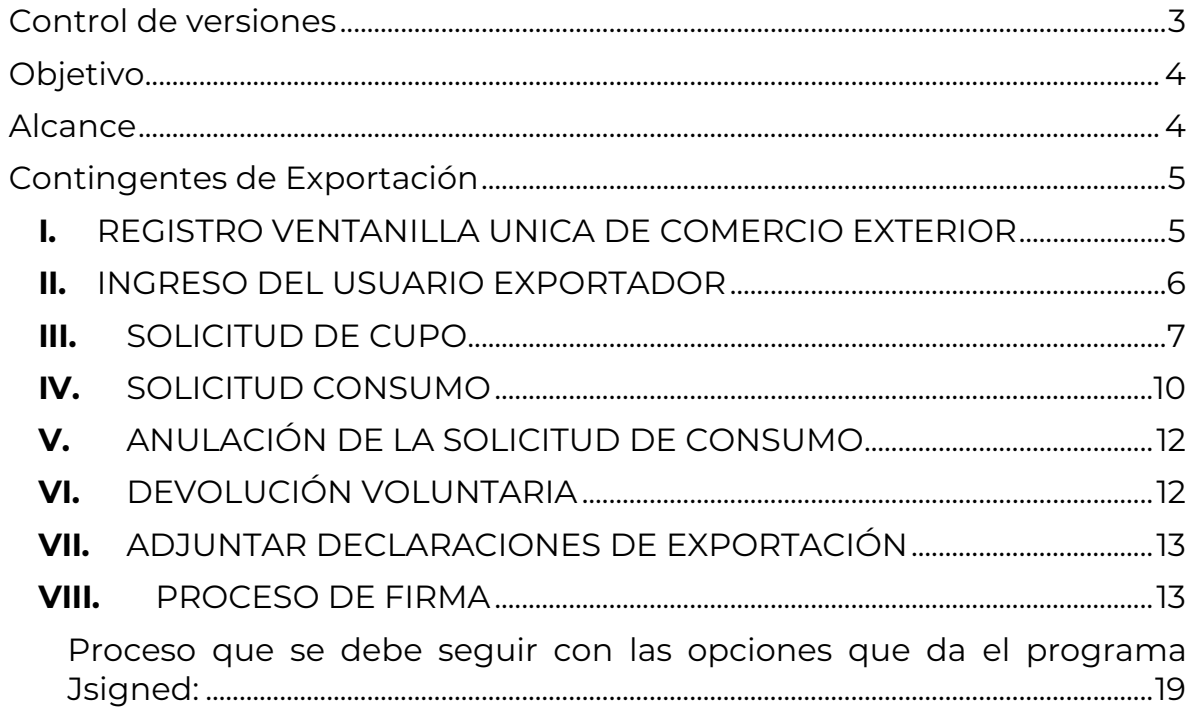

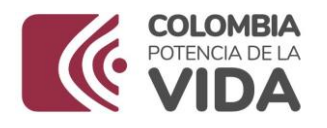

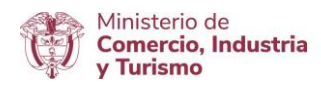

## <span id="page-2-0"></span>Control de versiones

Tabla 1 Control de versiones

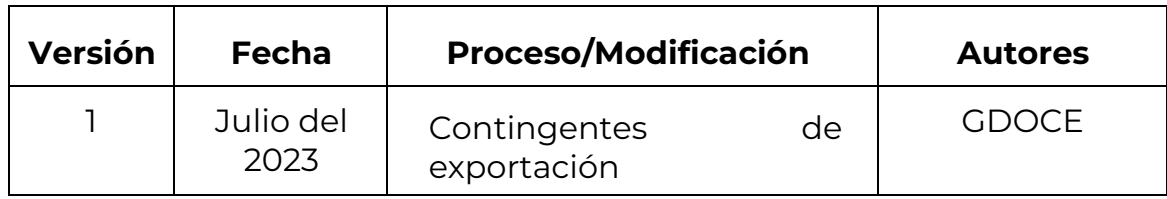

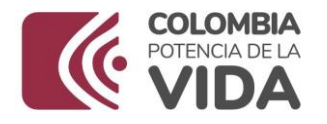

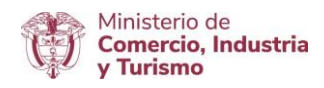

## <span id="page-3-0"></span>Objetivo

Describir el procedimiento para realizar los trámites requeridos dentro de los contingentes de exportación vigentes a través del módulo "Contingentes de exportación".

### <span id="page-3-1"></span>Alcance

Brindar a los usuarios el paso a paso para la solicitud de cupos de exportación, solicitudes de consumo y demás trámites requeridos durante la vigencia de los contingentes de exportación.

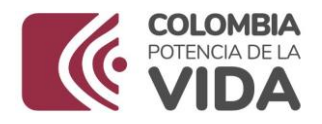

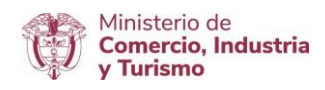

### Contingentes de Exportación

### <span id="page-4-1"></span><span id="page-4-0"></span>**I.** REGISTRO VENTANILLA UNICA DE COMERCIO EXTERIOR

Para el registro al módulo de contingentes de exportación el usuario debe ingresar a la opción "Registro de Usuarios de VUCE"

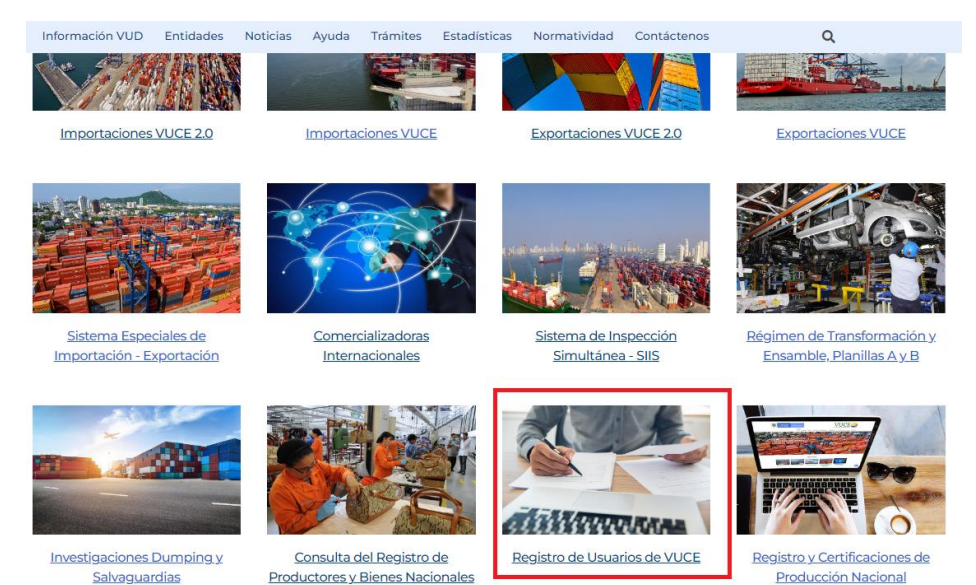

Luego deberá dar clic en la opción "Registro de usuarios"

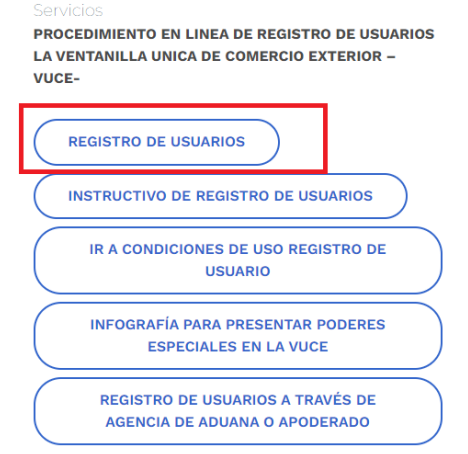

Posteriormente deberá realizar el diligenciamiento de información personal y escoger en la opción **"Módulos" Exportaciones/contingentes de exportación,** y dar clic en "ingresar".

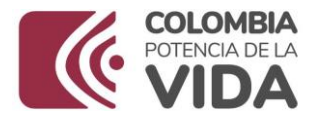

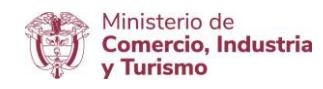

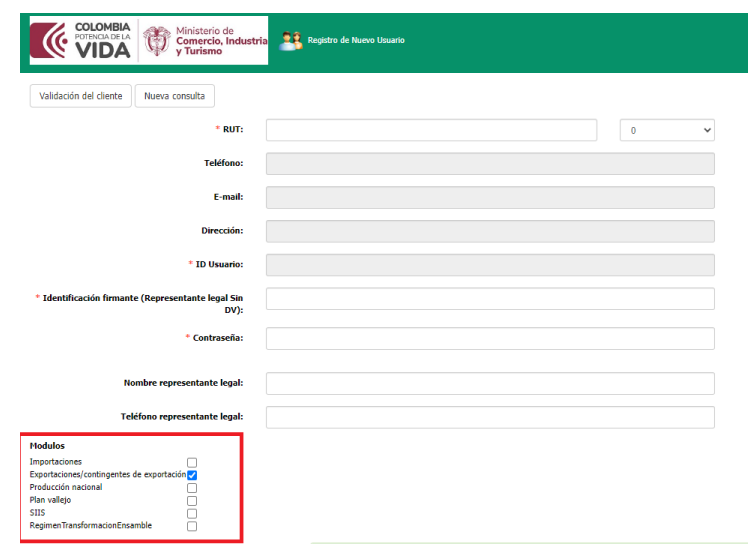

### <span id="page-5-0"></span>**II.** INGRESO DEL USUARIO EXPORTADOR

El usuario debe ingresar a la Ventanilla Única de Comercio Exterior a través de la dirección electrónica: [www.vuce.gov.co](http://www.vuce.gov.co/) y dar clic al botón "Contingentes de Exportación".

Una vez ingrese al módulo, el sistema le despliega la siguiente pantalla de datos:

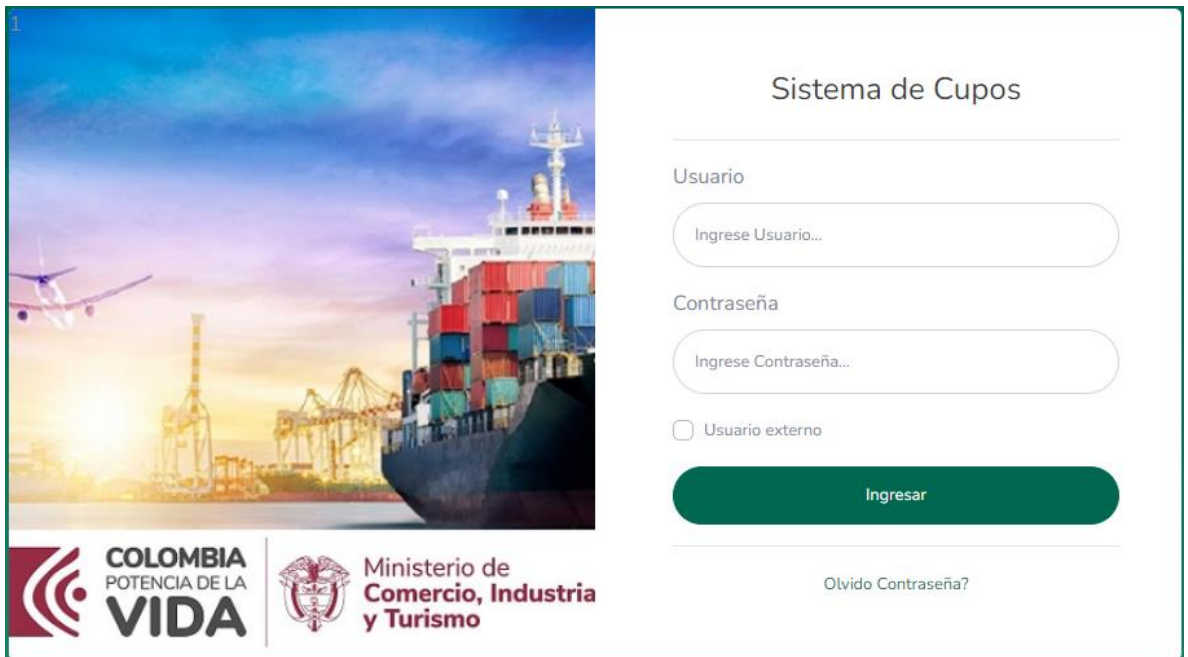

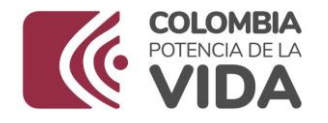

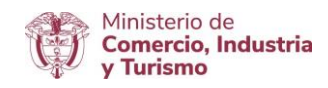

Deberá digitar el "Usuario" y "Contraseña" autorizados y oprimir el botón "Ingresar".

#### <span id="page-6-0"></span>**III.** SOLICITUD DE CUPO

Una vez ingrese los datos de acceso se despliega la siguiente pantalla:

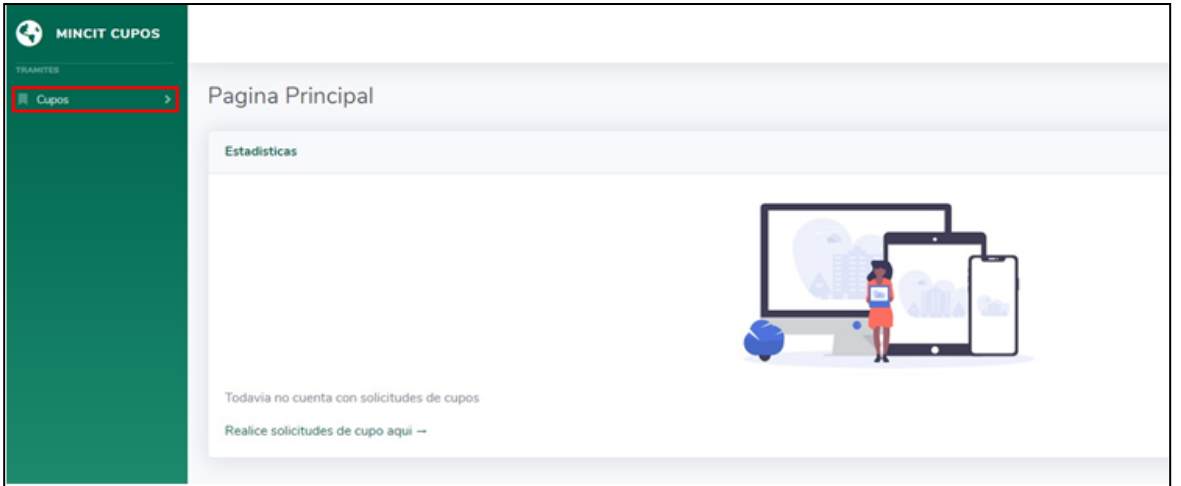

A la izquierda de la pantalla aparecerá un menú desplegable, el usuario debe seleccionar la opción "Cupos", que le permite elegir una de las siguientes acciones:

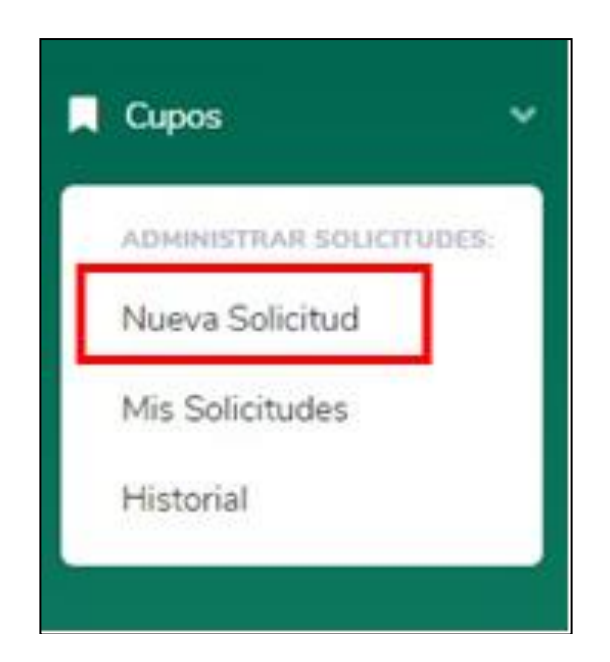

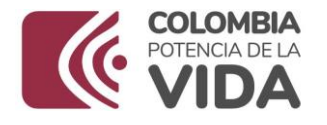

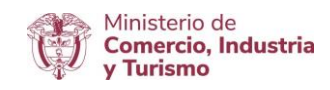

Al seleccionar la opción "Nueva Solicitud" se desplegará la siguiente pantalla, en la cual aparecerán los contingentes de exportación que se encuentren vigentes, ubique el contingente para el cual requiere hacer la solicitud y acceda a la opción "Solicitar Cupo":

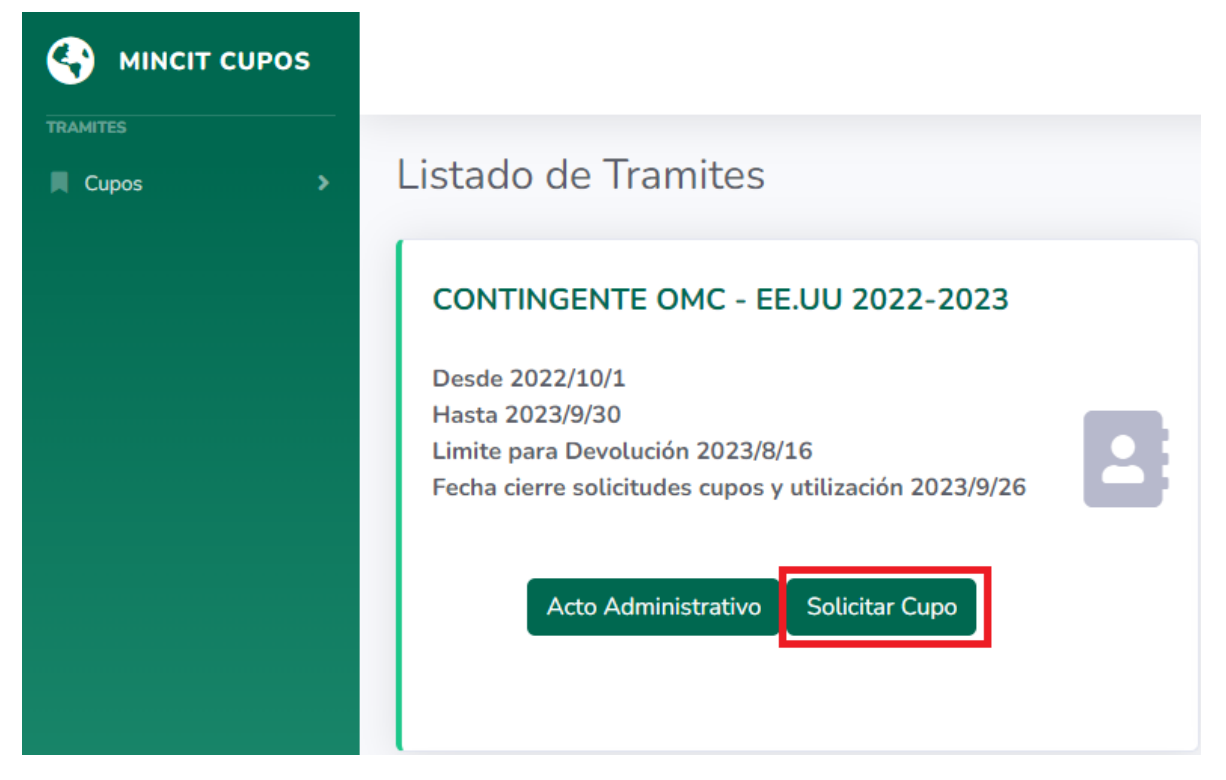

Una vez seleccionada la opción "Solicitar Cupo" se visualizará la siguiente pantalla, en la cual podrá realizar la solicitud de cupo para cada grupo de producto del contingente, según lo estipulado en las circulares que se expiden para cada contingente, las cuales puede encontrar en la sección "Normatividad" de la página de la VUCE [\(www.vuce.gov.co\)](http://www.vuce.gov.co/).

Cada contingente está compuesto por grupos de productos o subpartidas arancelarias, por lo cual deberá seleccionar el grupo dando clic a la lista desplegable así:

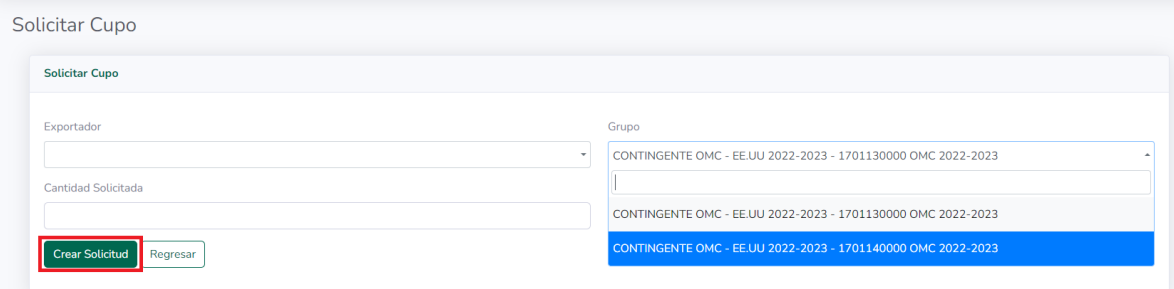

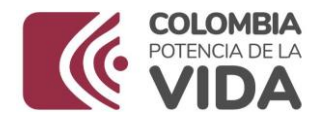

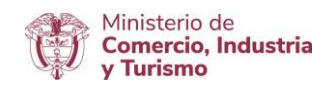

Luego debe digitar la cantidad que desea solicitar del grupo seleccionado y adjuntar documento si se requiere de acuerdo a lo estipulado en la normatividad y dar clic en "Crear solicitud".

Una vez creada la solicitud se visualizará la siguiente pantalla, en la cual se debe seleccionar "Acciones" para firmar la solicitud:

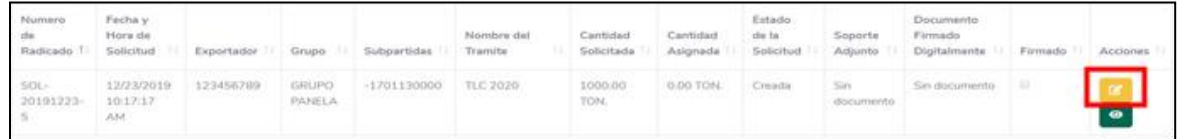

Debe generar el documento de solicitud de cupo (radicado) y firmarlo digitalmente:

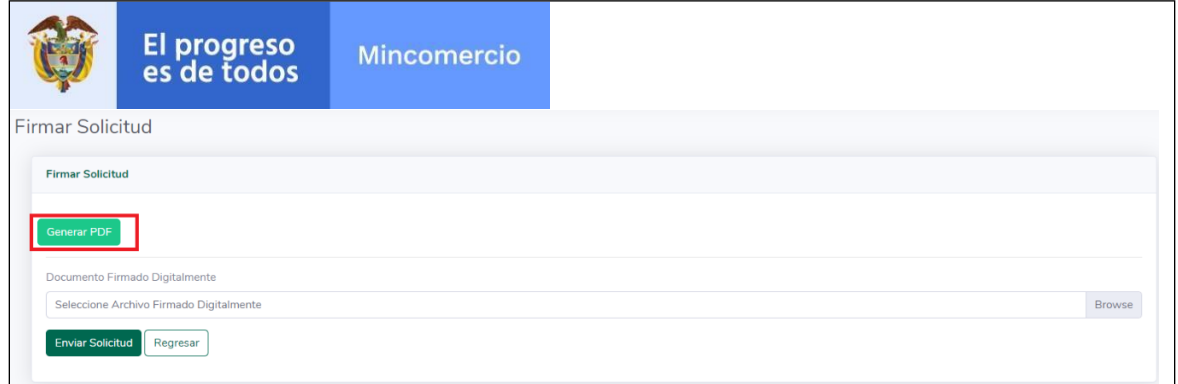

Una vez firmado el documento mediante el paso a paso indicado en el punto **"VII. PROCESO DE FIRMA"** debe adjuntarlo a la solicitud a través del botón Browse y dar clic en **"Enviar Solicitud".**

La respuesta emitida por el Ministerio de Comercio, Industria y Turismo frente a su solicitud puede visualizarla desde la opción "Mis solicitudes":

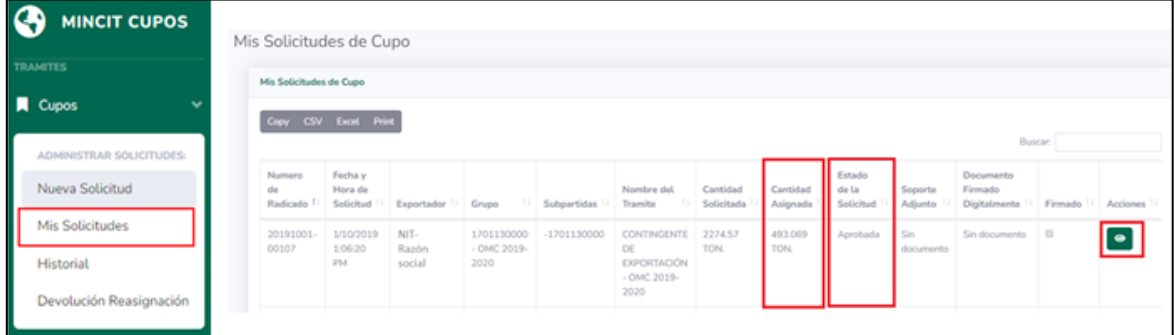

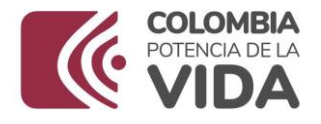

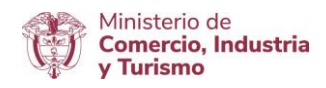

#### <span id="page-9-0"></span>**IV.** SOLICITUD CONSUMO

Se describe el paso a paso para la solicitud de los Certificados de Elegibilidad (CQE) de acuerdo a lo estipulado en la normatividad expedida para cada contingente.

Ingrese a la opción "Mis solicitudes" y ubique el radicado aprobado del contingente que requiere solicitar CQE y de clic en el botón de la columna acciones:

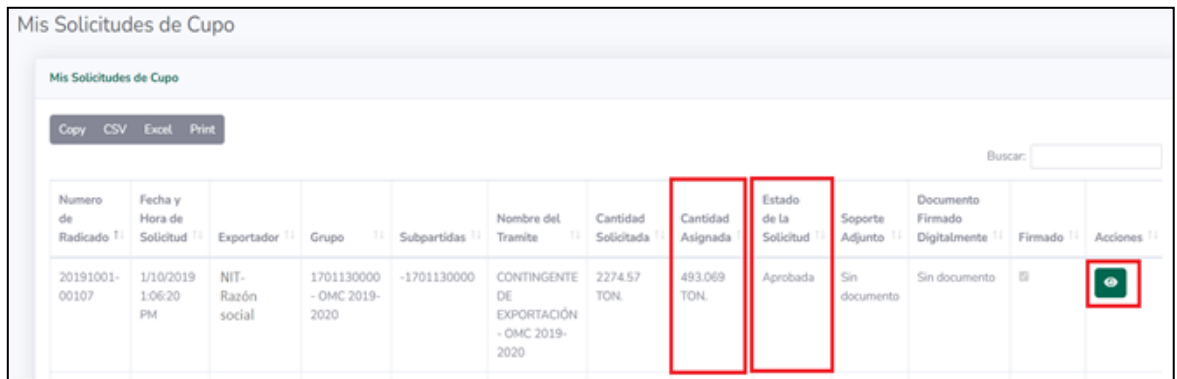

Se visualizará la siguiente pantalla en la cual encontrará el resumen del cupo aprobado y podrá solicitar su CQE dando clic en el botón "Solicitar consumo":

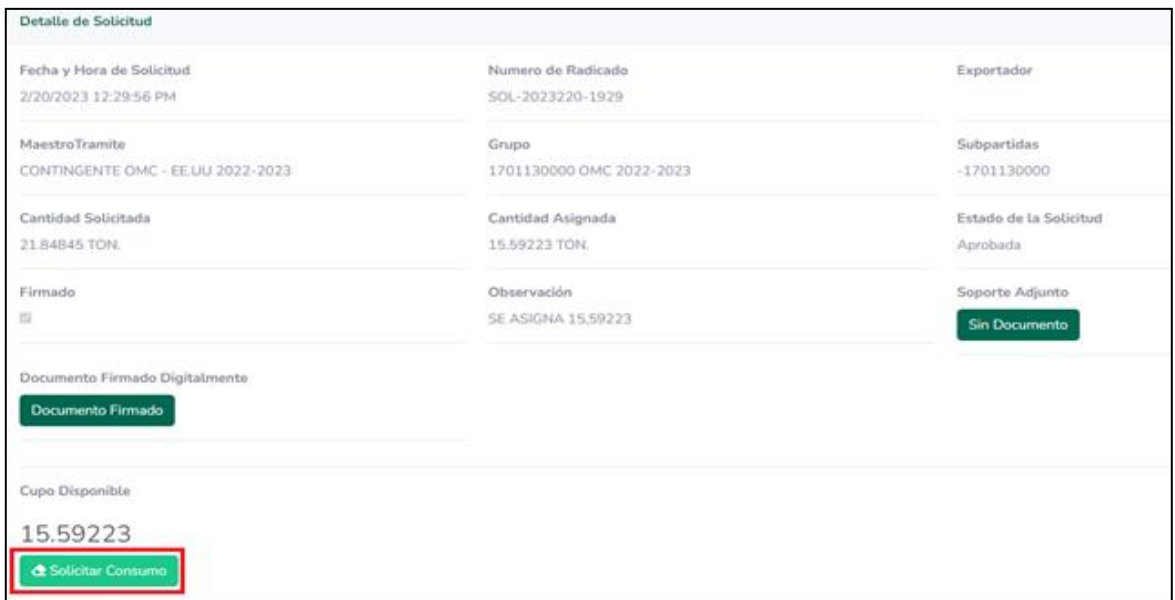

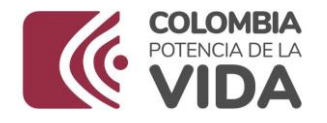

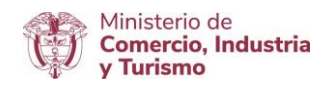

Continua con la pantalla en la cual debe ingresar la información requerida para los Certificados de Elegibilidad, de acuerdo al contingente de exportación y el país de destino:

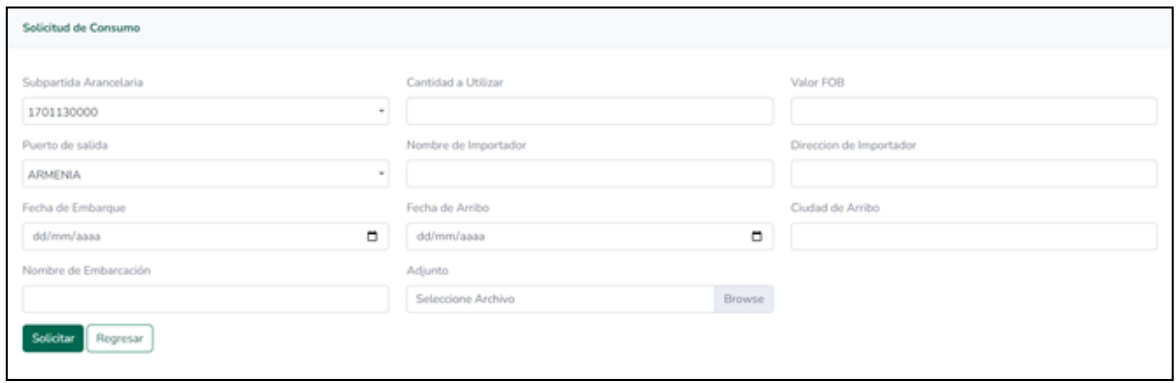

Seleccionar el botón "solicitar" para que el sistema lo direccione a la pantalla que le permite generar el radicado de la solicitud de consumo, la cual debe ser firmada digitalmente y deben subir por el medio del botón Browse, después dar clic en "Enviar solicitud" para que sea enviada al buzón del grupo encargado de la revisión y aprobación.

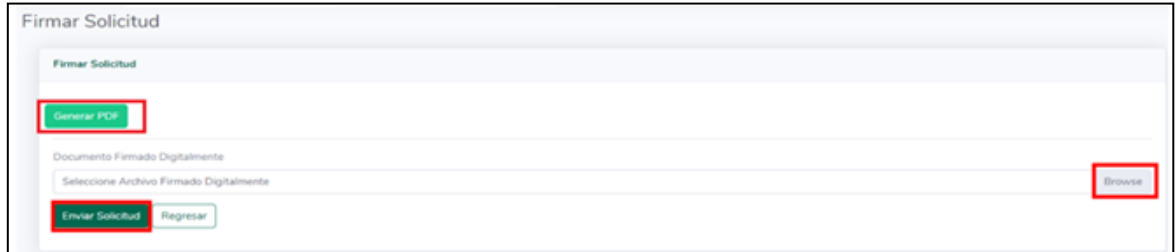

En la parte inferior de la pantalla podrá visualizar la información ingresada y el estado de su solicitud:

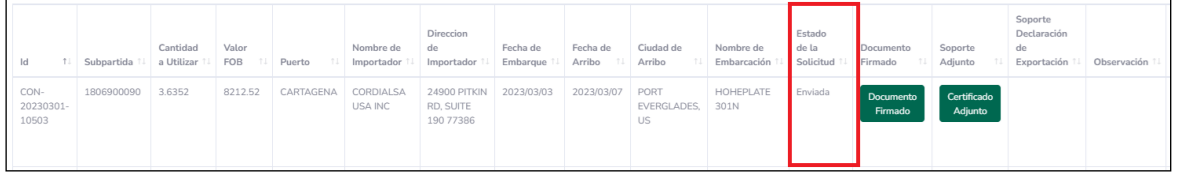

Una vez aprobada, teniendo en cuenta los tiempos establecidos en la normatividad, se enviará el CQE al correo electrónico autorizado por la empresa.

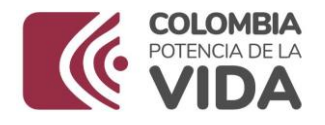

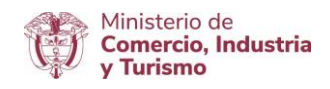

### <span id="page-11-0"></span>**V.** ANULACIÓN DE LA SOLICITUD DE CONSUMO

El módulo Contingentes de exportación no cuenta con la opción de modificación, dado que la información ingresada por el usuario es la misma impresa en el CQE, por lo tanto, en caso de que la información cambie o no se utilice, se debe solicitar la anulación de dicho certificado a través del sistema así:

Ingrese a la opción "Mis solicitudes" y ubique el radicado aprobado del contingente que requiere solicitar la anulación del CQE, y en la columna

"Acciones" se encuentra el botón Anular <sup>a</sup> que lo llevará a la pantalla que le permitirá solicitar la anulación de la solicitud de consumo (CQE), es necesario incluir el motivo por el cual se realiza la solicitud el radicado de consumo (CON-XXX-XXX) por el cual se realice la solicitud, quedará sombreado en rojo para su identificación y una vez sea aprobado su estado cambiará por Anulado.

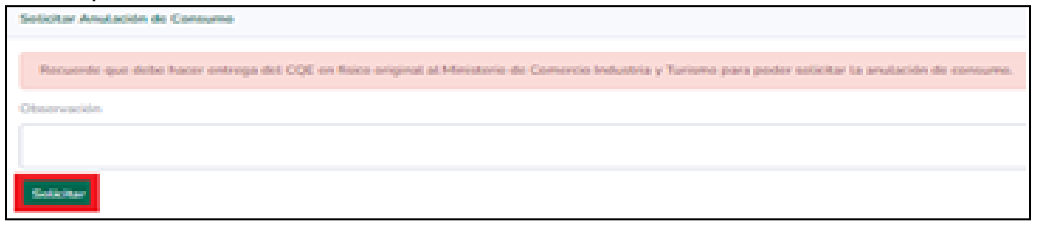

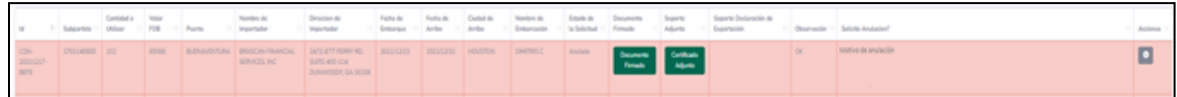

Adicionalmente al proceso realizado dentro del módulo se debe enviar oficio firmado por el representante legal de la empresa certificando la no utilización del Certificado de Elegibilidad y el motivo por el cual se solicita la anulación.

### <span id="page-11-1"></span>**VI.** DEVOLUCIÓN VOLUNTARIA

Para los contingentes que cuentan con la etapa de devolución voluntaria, se debe realizar el trámite ubicando la solicitud de cupo en la opción "Mis solicitudes" y en la columna "Acciones" dar clic sobre el botón "Devolver

cupo"  $\bullet$ 

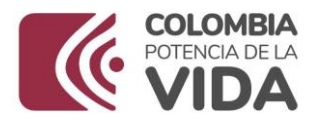

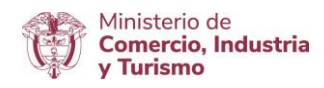

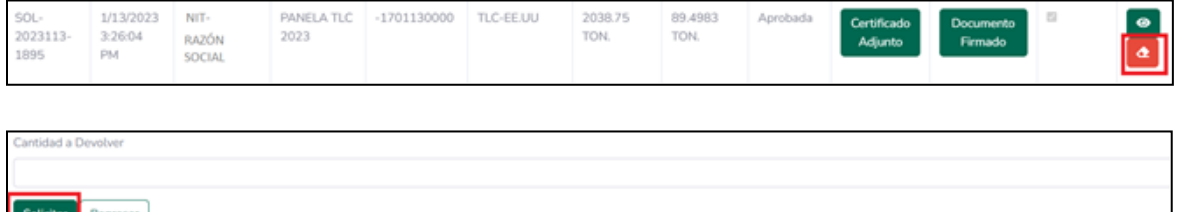

Una vez aprobada la solicitud de devolución voluntaria, el sistema realizará la disminución automática del cupo disponible.

#### <span id="page-12-0"></span>**VII.** ADJUNTAR DECLARACIONES DE EXPORTACIÓN

Para dar cumplimiento a la etapa de verificación de los contingentes de exportación, se deben incluir los soportes de utilización del cupo para cada Certificado de Elegibilidad expedido, para tal fin deben ingresar a la opción "Mis solicitudes" y ubicar el radicado aprobado del contingente requerido e incluir el documento soporte en archivo PDF, dando clic sobre el botón "Presentar DEX" **L**que se encuentra en la columna "Acciones".

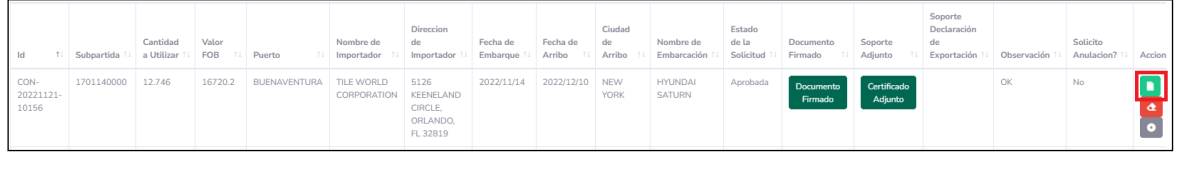

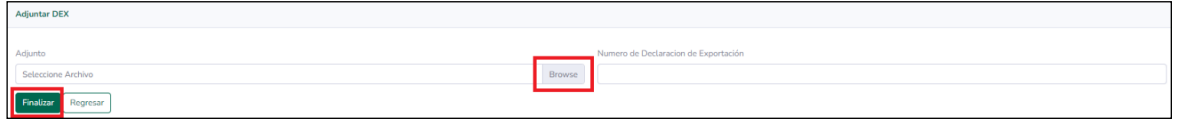

#### <span id="page-12-1"></span>**VIII.** PROCESO DE FIRMA

\*\*\* Proceso para la instalación Programa Jsigned

Descargar el programa Jsigned y proceder a instalarlo en el computador

Clic en "Ejecutar":

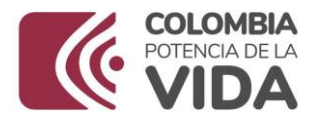

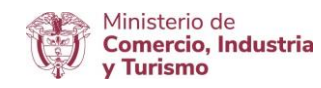

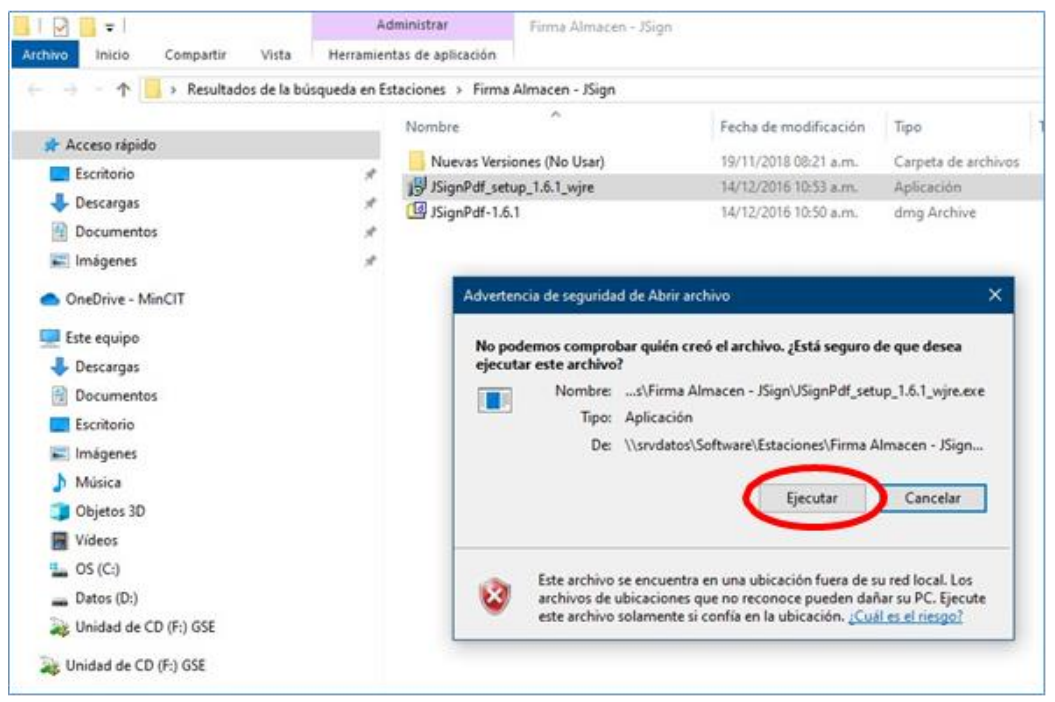

#### Clic en "Next":

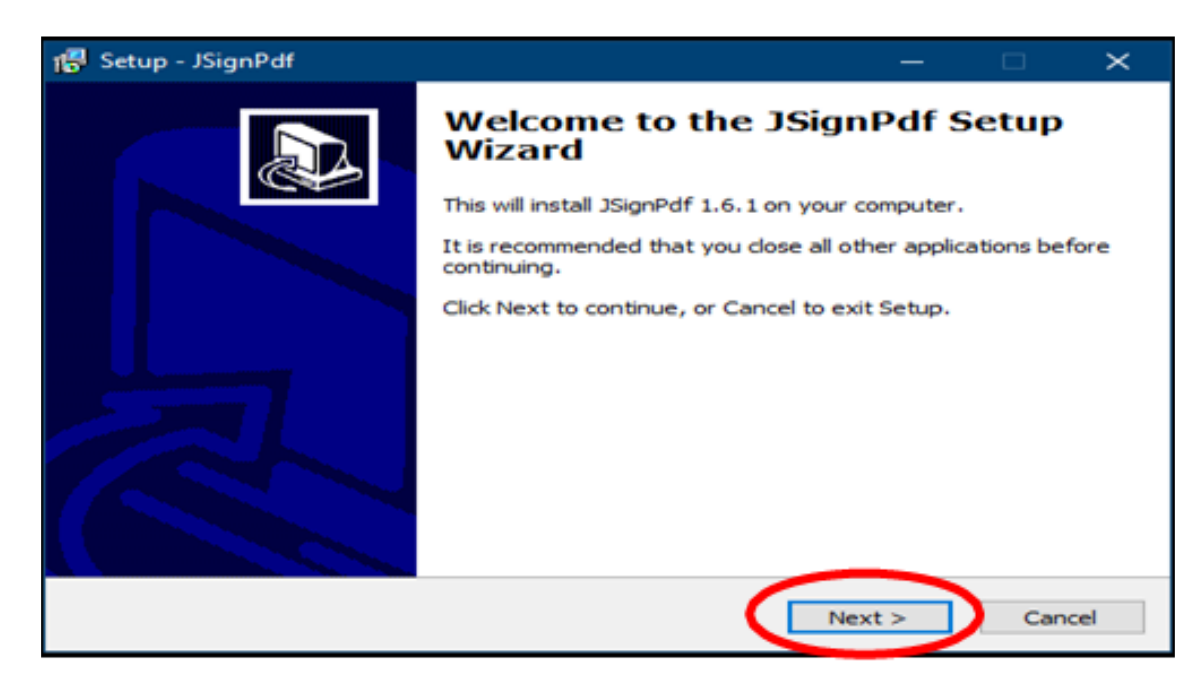

Clic en "Next":

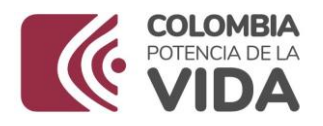

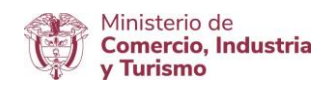

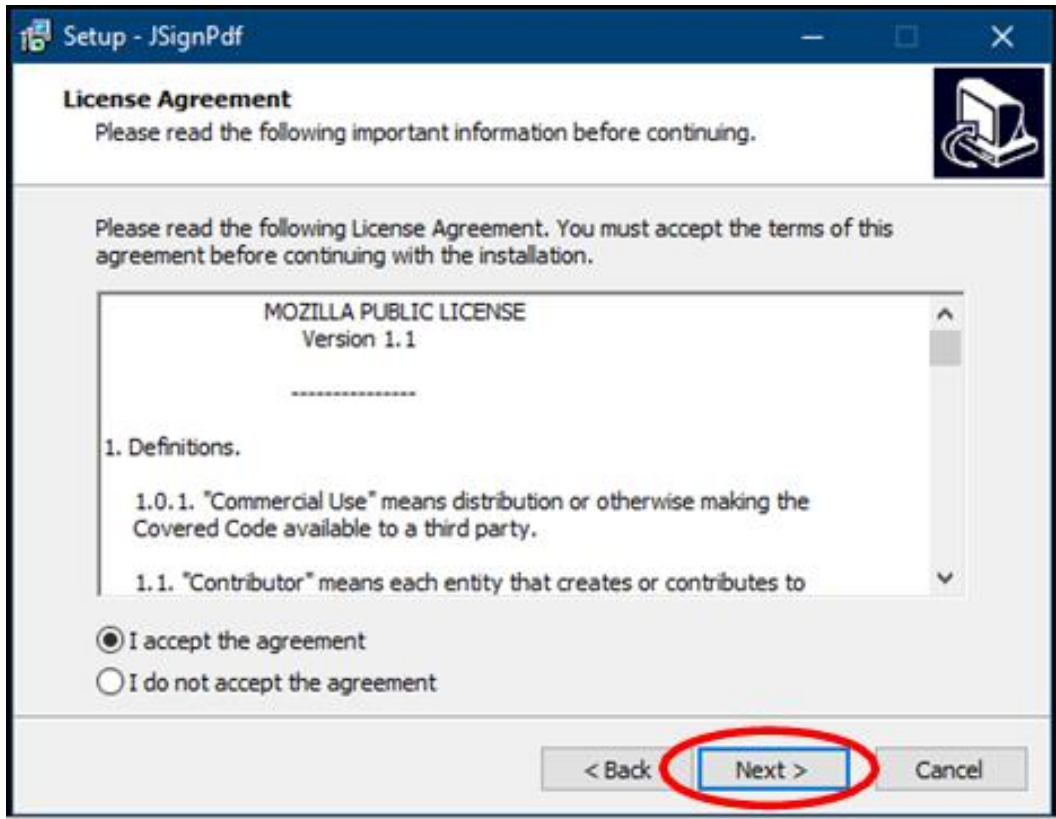

Clic en "Next":

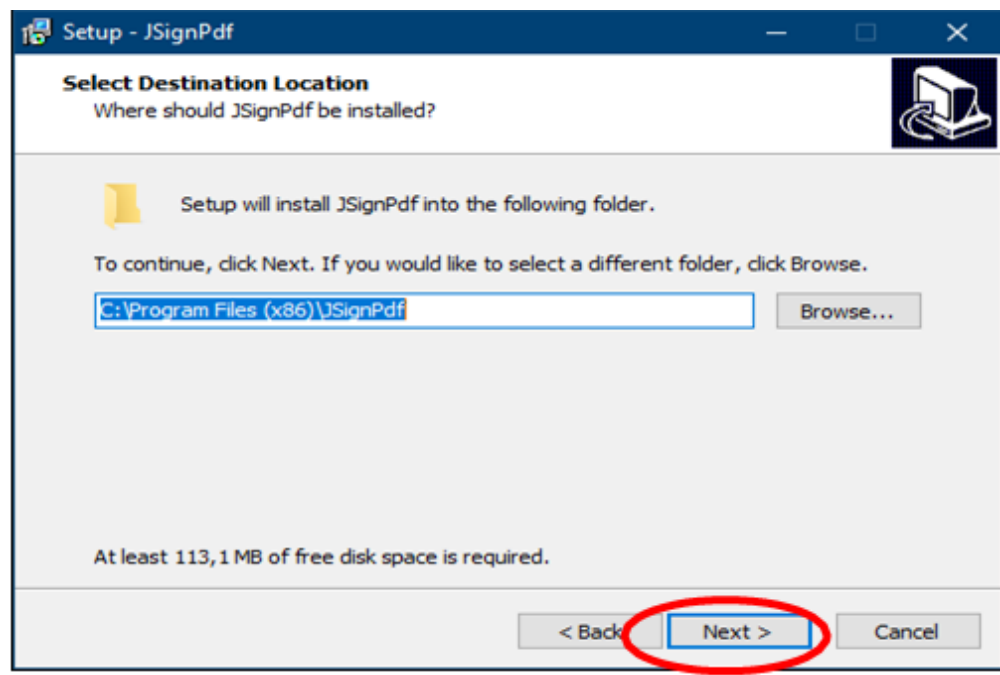

Clic en "Next":

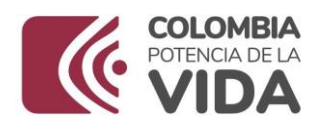

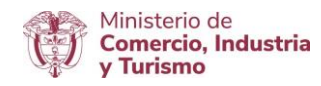

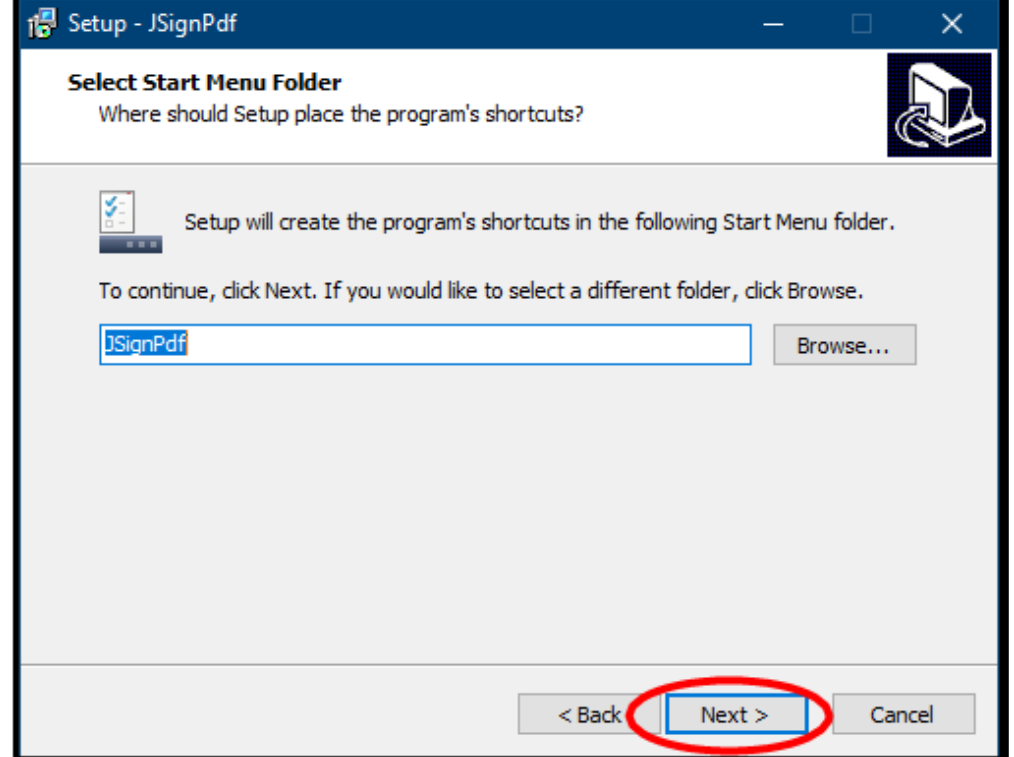

Clic en "Install":

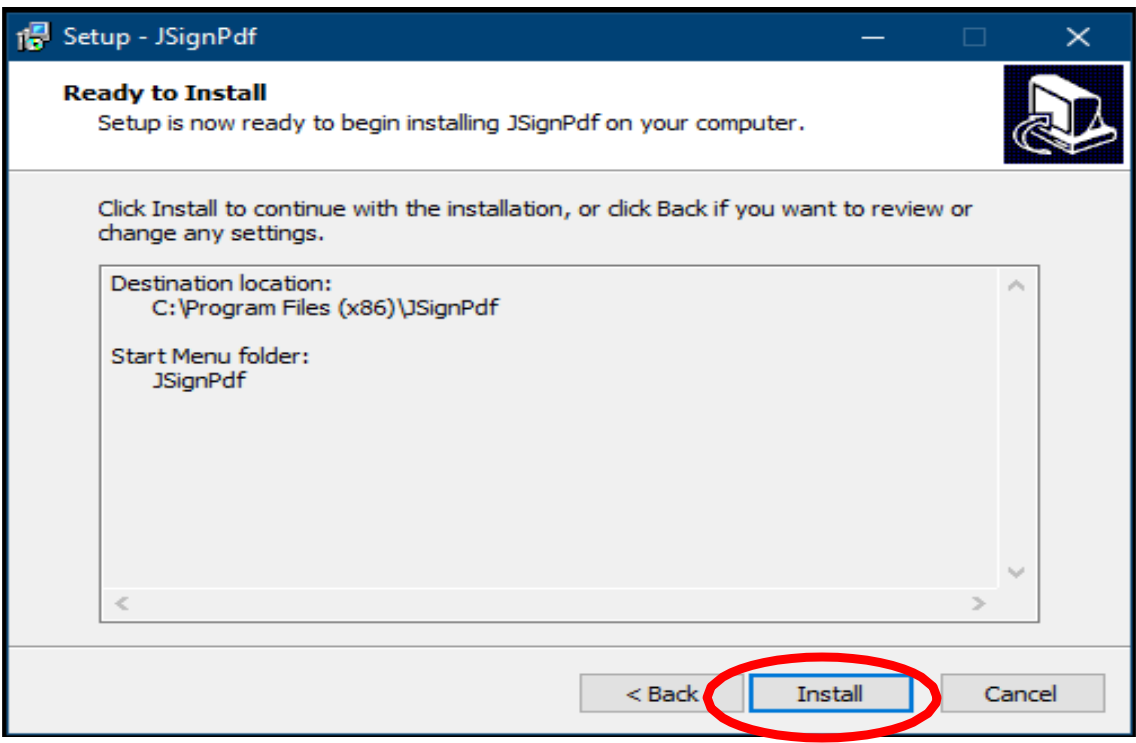

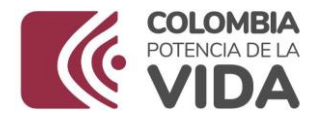

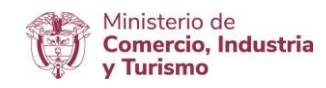

Esperar hasta que termine su proceso de instalación:

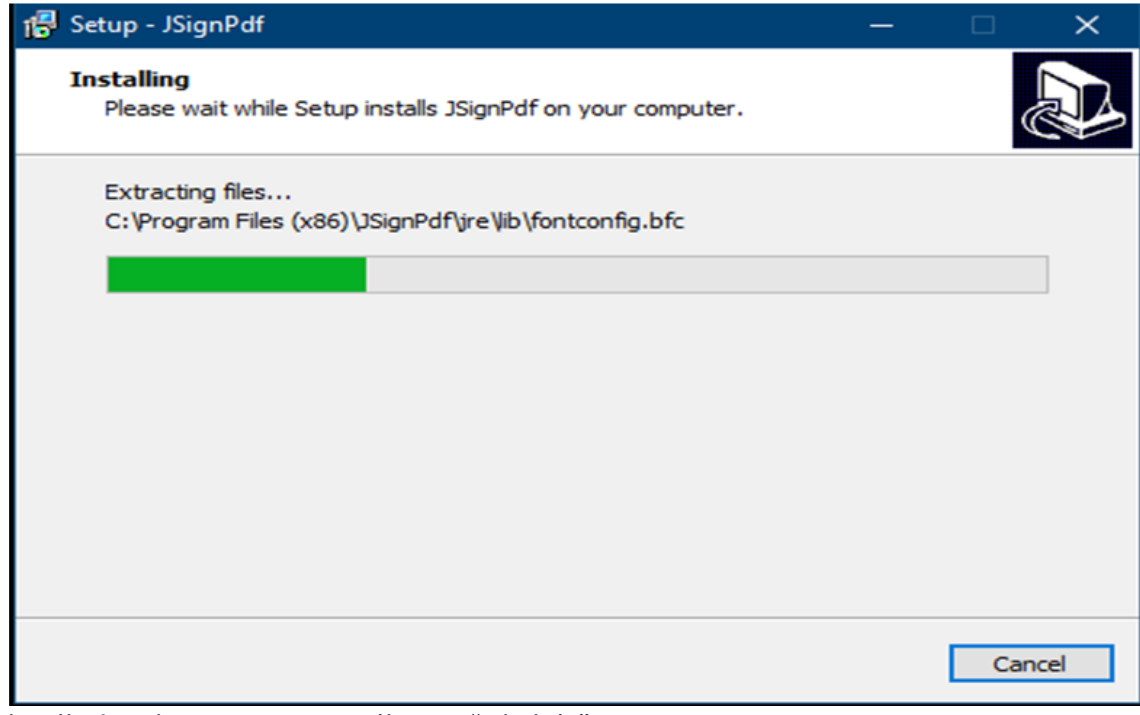

Finalizó exitosamente, Clic en "Finish":

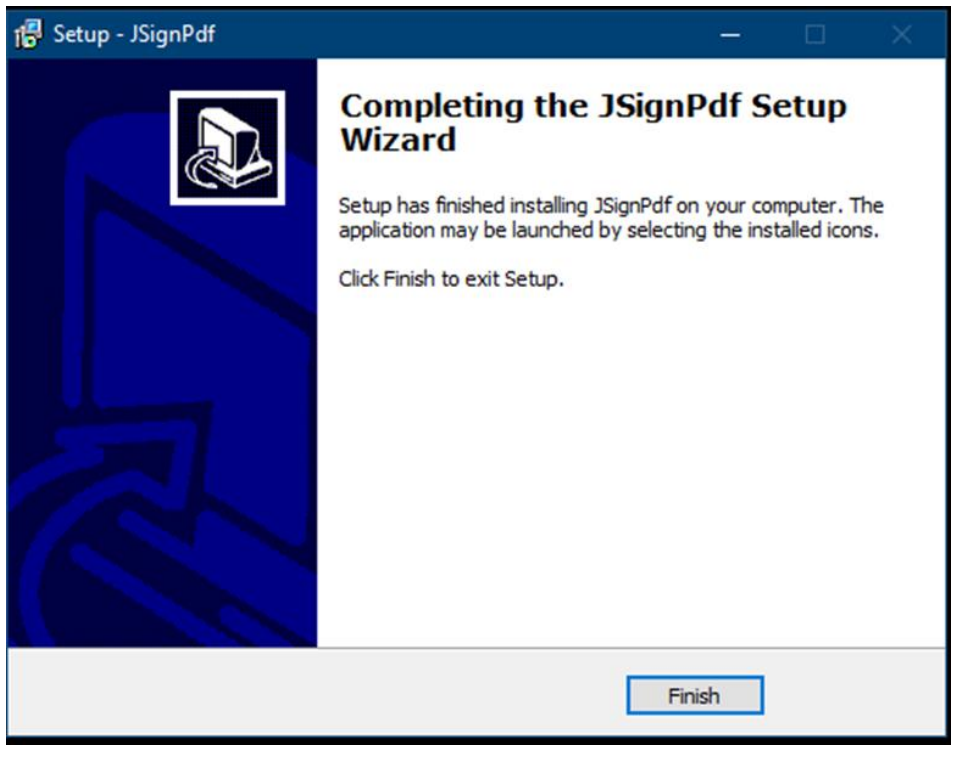

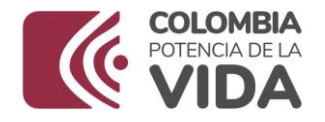

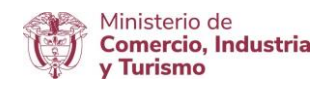

\*\*\* Proceso para firmar archivos PDF con el Programa Jsigned ya instalado en el computador:

Abrir el programa Jsigned:

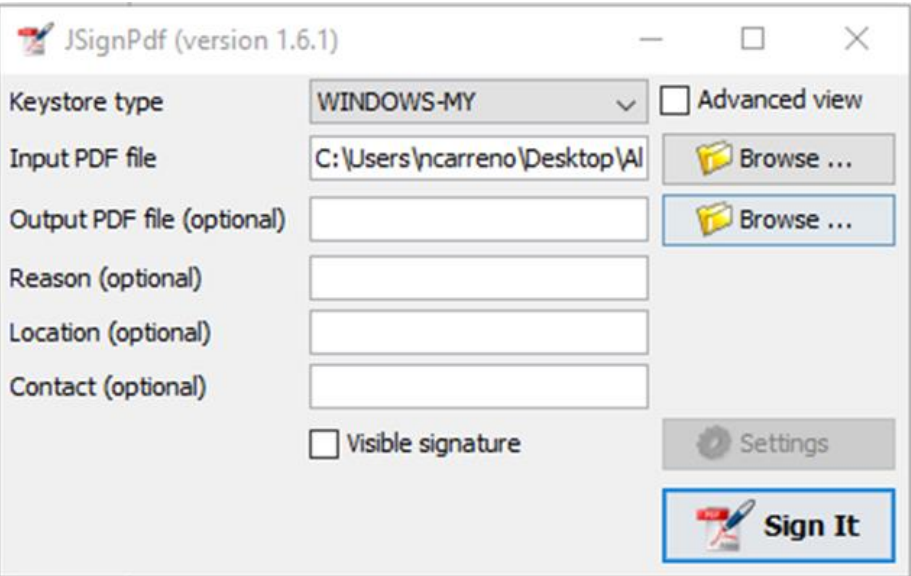

Una vez iniciado el programa Jsigned, activar la casilla que dice "Advanced view", claro si no está activada:

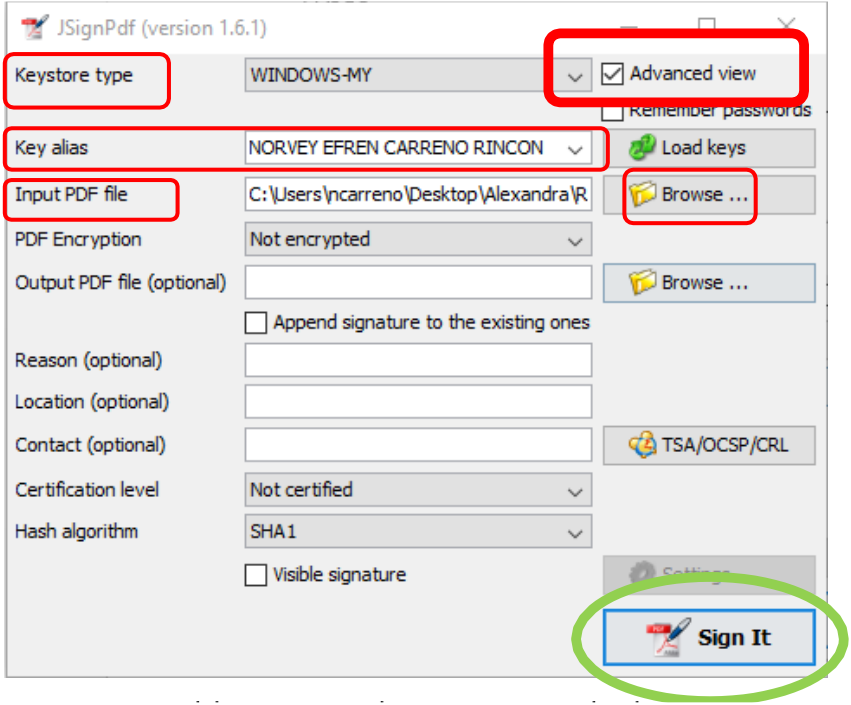

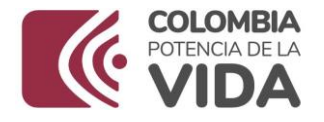

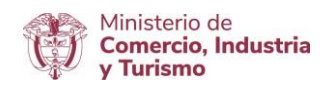

#### <span id="page-18-0"></span>**Proceso que se debe seguir con las opciones que da el programa Jsigned:**

\*\* Keystores type: Debe quedar siempre con WINDOWS-MY.

\*\* Key alias: En este campo debe aparecer el nombre de la persona o funcionario que tiene la firma digital, la cual fue adquirida en las siguientes certificadoras, esta firma debe estar bien instalada en el computador, de lo contrario el programa JSIGNED no la reconoce.

\*\* Input PDF file: Se da clic en la opción que dice Browse… y se selecciona el archivo PDF que se va a firmar con este programa.

\*\* PDF Encryption: Not encrypted (se deja esta opción).

\*\* Output PDF file (optional): Es opcional, si quieren aquí se crea una carpeta para dejar el archivo PDF que se va a firmar.

Nota: Las demás opciones se dejan tal cual están en la imagen.

Después de haber configurado las opciones mencionadas, se da clic en el botón Sign IT, para proceder a firmar el archivo PDF seleccionado.

Digita su PIN o clave de seguridad, de si firma digital y dar clic en "Iniciar sesión":

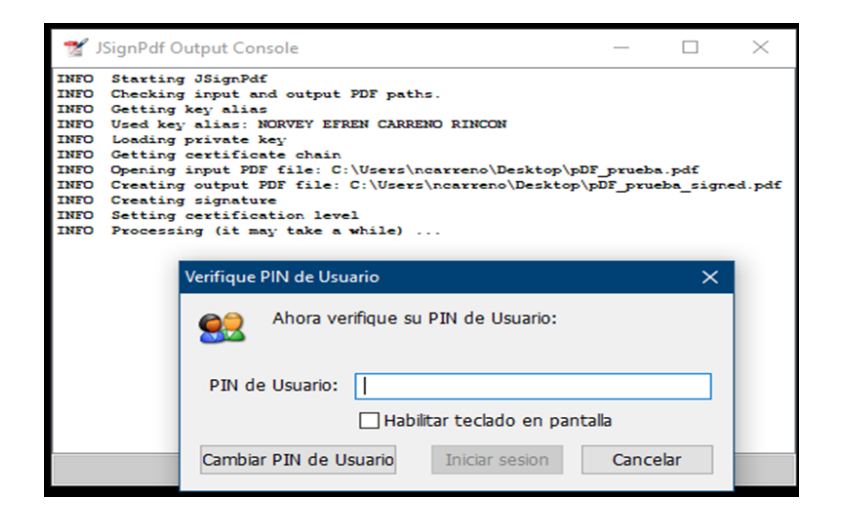

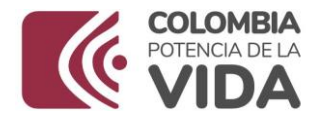

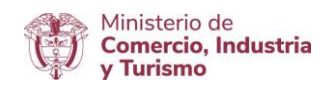

A continuación, el proceso le muestra la siguiente ventana informándole que el proceso de firmado fue exitoso, dar clic en la opción "Close" o "cerrado":

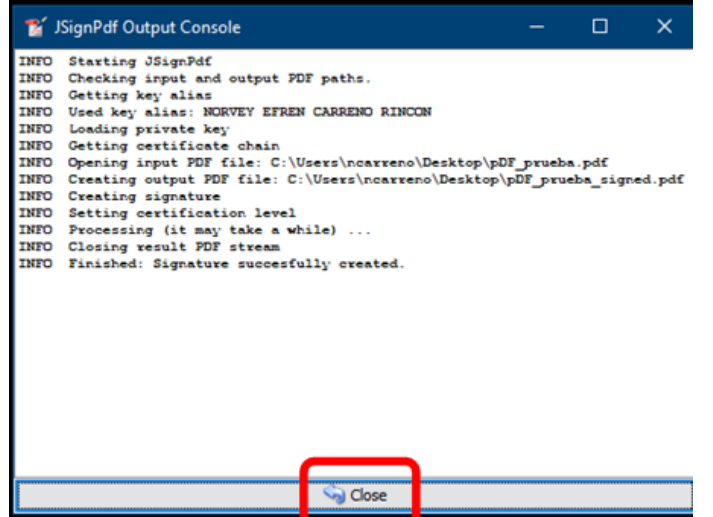